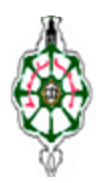

**جامعة أبو بكر بلقايد - تلمسان كلية األدب العربي** قسم الأ**دب العربي (**السنة الأولى) مقياس : إعلام آلمي – السداسي الثاني

# Polycopie « WORD + Excel »

### **-**1 **تعريف :**

Word هو عبارة عن برنامج لمعالجة النصوص يعمل في نظام windows , ويسمح بإدخال النصوص , بتخزينها ,بتعدٌلها, بإظهارها, بطبعها ...

### **-2 فتح برنامج word :**

لفتح برنامج word يجب اتباع أحد الطرق التالية :

- $\bullet$  Démarrer (  $\bullet$  ou *Helmarrer* )  $\rightarrow$  Tous les programmes  $\rightarrow$  Microsoft office  $\rightarrow$ Microsoft office Word
- Démarrer $\rightarrow$ Rechercher  $\rightarrow$  Taper le mot « winword »

**-3 دور بعض األزرار في الكتابة :**

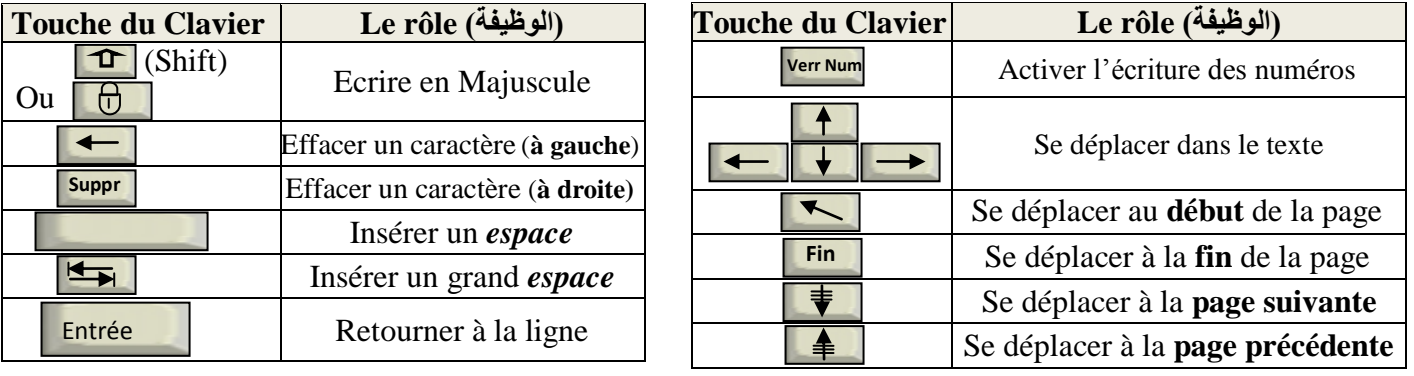

### **-4 العمليات المطبقة على الوثيقة :**

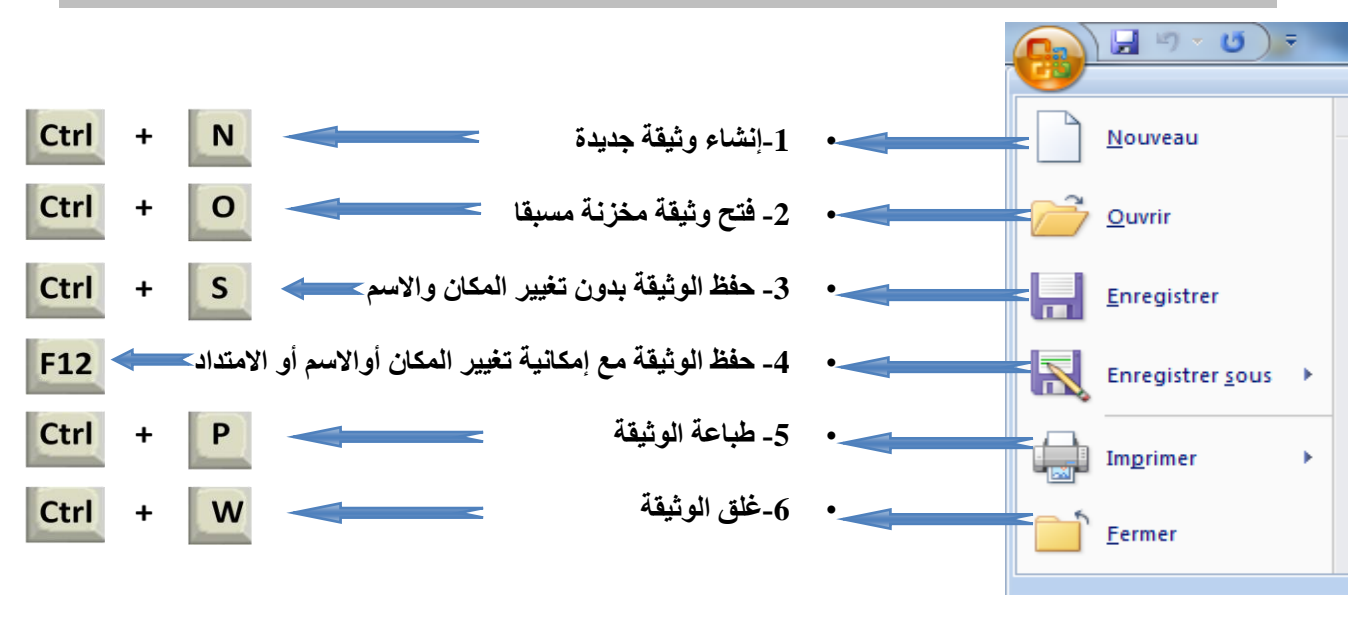

#### **-5 أزرار قائمة Accueil:**

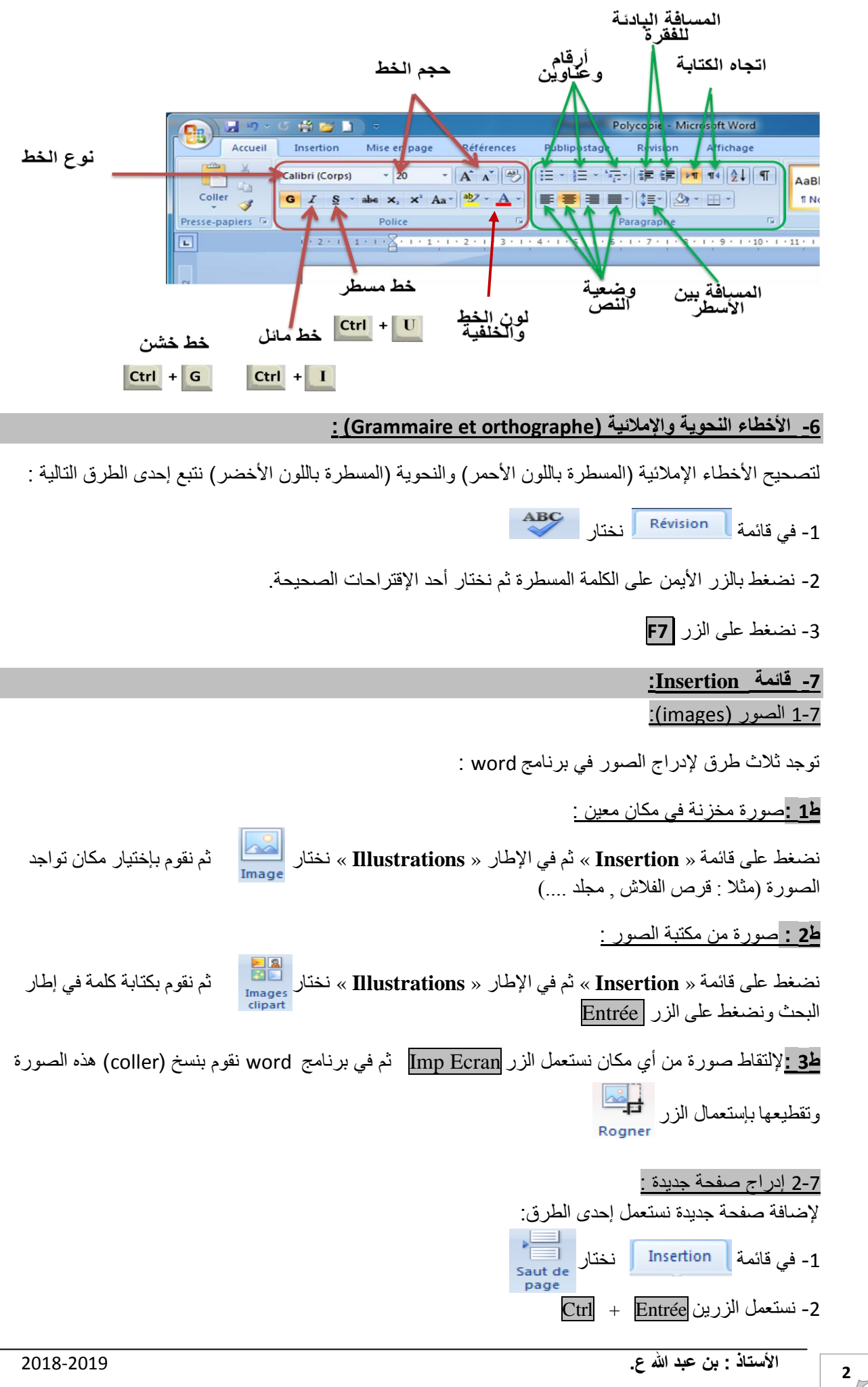

3-7 إدراج رأس وتذييل للصفحة :

رأس الصفحة (En-tête de la page) هو نص يكتب في أعلى الصفحة (في الهامش) ويتكرر بطريقة أوتوماتيكية في جميع الصفحات.

عبسيم المستعمل.<br>إلضافة هذا النص نستعمل قائمة <mark>ل Insertion و</mark> ثم نختار الصحيح أثم نختار نوع من أنواعه (,vide, alphabet و ,vide  $(...,$ annuel

**-8 قائمة Références( المراجع( :**

1-8 التهميش في أسفل الصفحة (Note de bas de page) : لشرح أي مصطلح باستعمال التهميش المرقم في أسفل الصفحة نقوم بتحديد هذا المصطلح ثم  $\overline{\text{Ctrl}}$  +  $\overline{\text{Alt}}$  +  $\overline{\text{Bl}}$  فضغط على  $\bullet$ اً في قائمة Références أَنْ مَ AB<sup>1</sup> في قائمة ا

> 2-8 الفهرس الأوتوماتيك<u>ي :</u> لإدراج فهرس بطريقة أوتوماتيكية يجب المرور بمرحلتين : المرحلة الأولى <u>:</u>

حتى يتمكن برنامج word من إدراج الفهرس يجب أن يتعرف على جميع العناوين الموجودة في النص ويفرق بين العناوين الرئيسية و العناوين الفرعية ¸ لهذا يجب أن نحدد العنوان ثم في قائمة | Accueil | وفي الإطار <mark>Style نخ</mark>تار النمط الخاص بالعنوان حسب الجدول التالي :

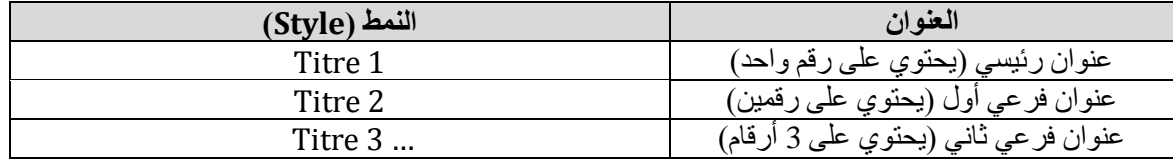

### **المرحلة الثانية :**

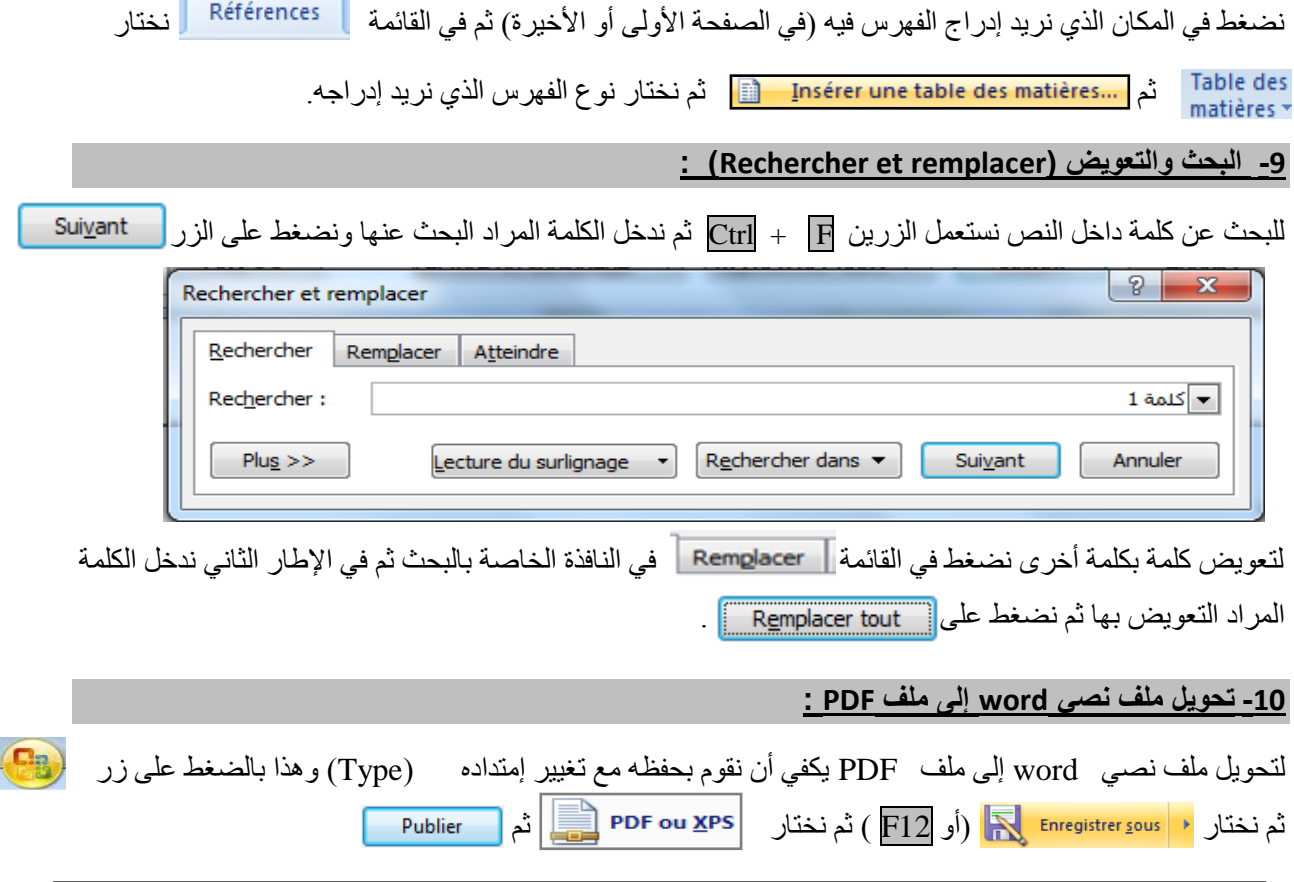

# Partie 2 : Excel

### 1. Définition : **:**

Microsoft office Excel est un logiciel de calcul ou «*Tableur*» développé par Microsoft et fonctionnant sous Windows.

Un Tableur est un logiciel permettant de manipuler des données numériques et d'effectuer automatiquement des calculs sur des nombres stockés dans un tableau.

Un tableau est un ensemble de *Colonnes* ( numérotées par des lettres majuscules A,B,C,...,Z,AA,AB,AC,…) et de *lignes* ( numérotées par des chiffres 1,2,3…).

Les *cellules* du tableau sont numérotées par la concaténation du nombre de colonne avec le nombre de ligne ( par exemple : la cellule numéro « **D5** » : est l'intersection entre la colonne n°**D** et la ligne n°**5**)

2. Quelques avantage de l'excel : **:**

Parmi les avantages de l'excel par rapport aux autres logiciels on trouve :

- **1-** Un document **Excel** est un *classeur* contenant un ou plusieurs tableaux appelés *feuilles de calcul* : **Feuil1** Feuil2 Feuil3 2
- **2- Excel** permet d'écrire et d'utiliser des *fonctions* mathématiques :
- $\mathbf{u} \times \mathbf{v}$ **3- Excel** permet aussi de créer des *graphiques* (2D et 3D) :

3. Les Calculs mathématiques : **:**

Il est possible de faire beaucoup de calcul dans l'Excel en utilisant l'une des 2 méthodes suivantes :

**1-** Entrer une « formule » dans une cellule, ou dans le champs *f<sup>x</sup> , par exemple* 

**2-** Choisir une fonction mathématique déjà programmée en cliquant sur le bouton  $\mathbf{f}$ , par exemple : **SI, Moyenne, Somme, NBCAR, MAX, MIN, NB.SI, …**

**Remarque :** Pour appliquer une formule sur toute les lignes , double cliquer sur le coté inferieur droit de la cellule qui contient la formule lorsque le curseur de la souris  $\&$  se changera en  $\blacktriangleright$ 

### 4. Les graphiques : **:**

Pour dessiner des graphiques avec l'Excel , il faut suivre les étapes suivantes :

- 1- Entrer les données à représenter avec des graphiques dans un tableau.
- 2- sélectionner les cellules des données que vous souhaitez représenter .

fx

- $\triangleright$  3- cliquer sur le Menu **puis choisir l'un des types de graphiques ISR** Colonne Ligne Secteurs suivantes : **Barres** Nuage de
- 5. Exercice avec correction: **:**

## *Exercice :*

1 - Calculer la moyenne des étudiants du tableau en utilisant Excel tel que :

la moyenne **= (**Contrôle1 **+** Contrôle2 **+ 2 x** Examen**) /4**

2 - Dans la colonne *« Résultat final »* afficher *admis* si la moyenne calculée est supérieure à 10 et *ajourné* sinon.

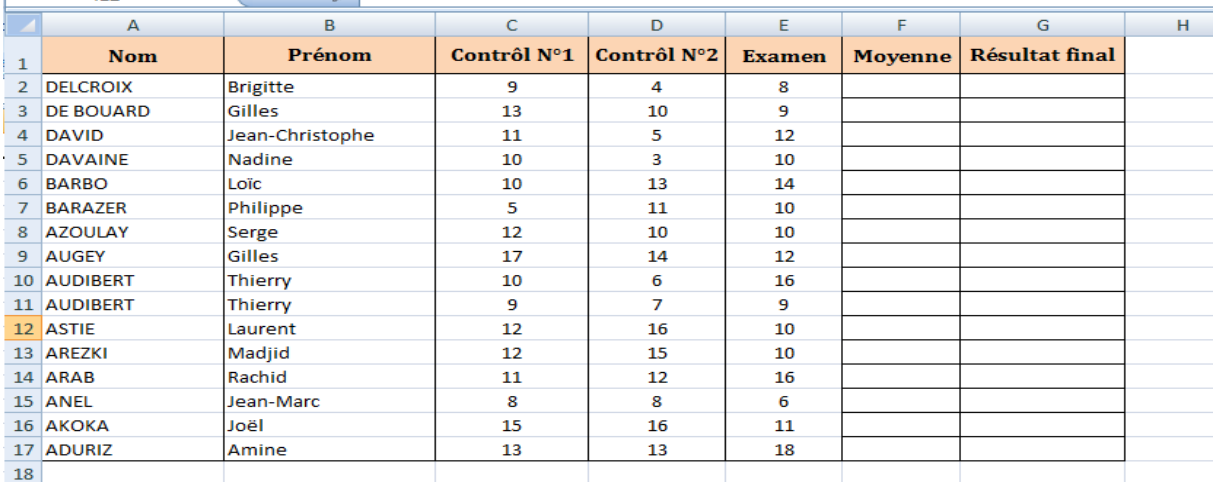

# *Correction de l'exercice :*

1- Cliquer dans la cellule de la moyenne du 1er étudiant (**F2**) , et écrire la formule **=(C1+D1+2\*E1)/4** , puis appuyer sur Entrée :

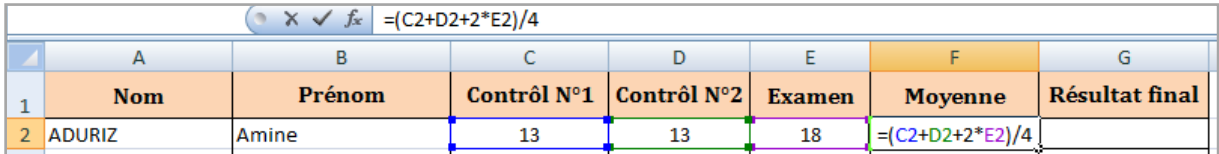

2- Appliquer cette formule sur toutes les lignes:

- $\triangleright$  Cliquer sur l'insigne  $\bigcirc$  avec le bouton gauche de la souris.
- $\triangleright$  Tirer la souris vers le bas (jusqu'à la ligne 17) en laissant le bouton gauche enfoncé.
- Lâcher le bouton gauche , et les moyennes seront affichées.

3- Pour afficher si un étudiant est *admis* ou *ajourné* : utiliser la fonction **SI** , avec l'une des méthodes suivantes :

- $\geq 1$  Dans le champs  $f_x$  écrire la formule :  $\frac{f_x}{f_x}$  = SI(F2>=10;"admis";"ajourné")
- $\geq 2$  Ou cliquer sur le bouton  $f_x$  puis choisir la fonction SI et remplir les trois champs

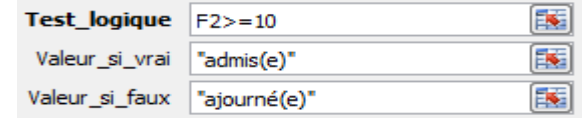

 $\triangleright$  4- Appliquer la formule SI sur toutes les lignes en utilisant insigne  $\cdot \cdot$ .

comme suit :